### ÜBERSICHT

Der GWN7625 ist ein leistungsstarker 802.11ac Wave-2 WLAN Access Point. Er bietet 2,4GHz 2×2:2 und 5GHz 4×4:4 MU-MIMO-Technologie und sorgt durch ein hocheffizientes Antennendesign für maximalen Netzwerkdurchsatz und einen erweiterten WLAN-Abdeckungsbereich. Der GWN7625 verwendet ein Controller-freies "Distributed-Netzwerkmanagement-Design", hierbei ist der Controller in die Web-Oberfläche des AccessPoint eingebettet, des Weiteren kann der GWN7625, wie alle anderen Grandstream AccesPoints, zentral über die Cloud-Plattform GWN.Cloud oder On-Premise über den GWN-Manager konfiguriert, provisioniert und verwaltet werden. Das Modell ist ideal für Voice-over-WiFi Anwendungen und harmoniert bestens mit Grandstream´s WLAN-fähigen IP Telefonen. Der GWN7625 unterstützt 200+ parallele Clients, Mesh-Netzwerke, Captive Portal, Low-Latency-Echtzeit-Applikationen und bietet erweiterten QoS, 2 Gigabit-Ports sowie die Stromversorgung via PoE/PoE+. Der GWN7625 ist ein zukunftssicherer WLAN-Accesspoint für eine Vielzahl von Anwendungen in professioneller Umgebung.

### SICHERHEITSHINWEISE

- Das Produkt darf nicht geöffnet, zerlegt oder verändert werden.
- Bitte beachten Sie die zulässigen Temperaturbereiche für Nutzung (0 °C bis 40 °C) und Lagerung (-10 °C bis 60 °C).
- Das Produkt darf nur in Umgebungen mit einem relativen Luftfeuchtebereichs von10% bis 90% (nicht kondensierend) genutzt werden.
- Die Stromversorgung darf während des Start- bzw. Upgradevorgangs nicht unterbrochen werden. Dies kann die Firmware beschädigen und zu unerwünschten Fehlfunktionen führen.

### VERPACKUNGSINHALT

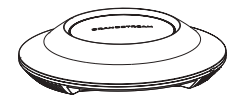

GWN7625 Access Point

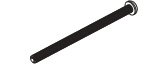

3x Schraube (PM 3x50)

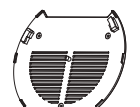

1x Montagewin-

3x Schraube (PA 3.5X20)

kel

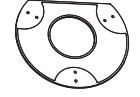

1x Halterung für die Deckenmontage

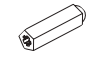

3x Abstandstüllen

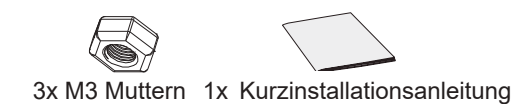

# GWN7625 ANSCHLÜSSE

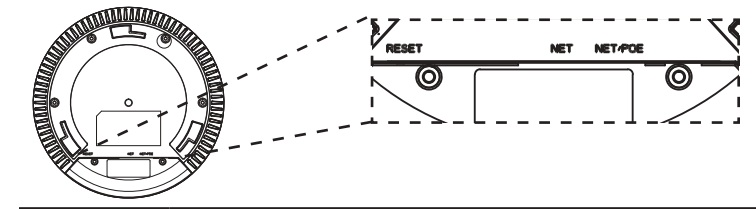

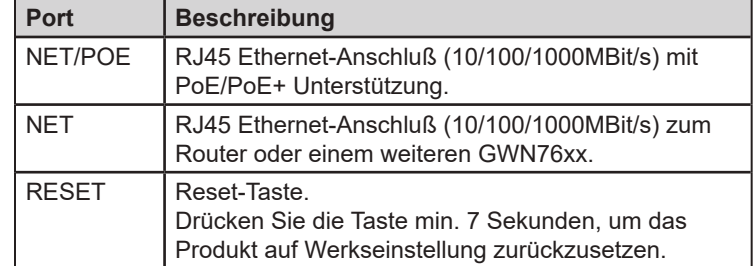

### STROMVERSORGUNG UND ANSCHLUß DES GWN7625

Der GWN7625 kann wie nachfolgend beschrieben über PoE/PoE+ mit Strom versorgt werden:

- 1. Stecken Sie das RJ45 Ethernetkabel in den Netzwerk-Port am GWN7625.
- 2. Stecken Sie das andere Ende des Netzwerkkabels in den passenden Port am PoE/PoE+ Switch.

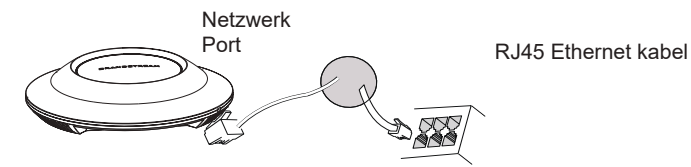

### HARDWARE-INSTALLATION

Der GWN7625 kann sowohl an der Wand, als auch an der Decke montiert werden. Beide Varianten sind nachfolgend beschrieben.

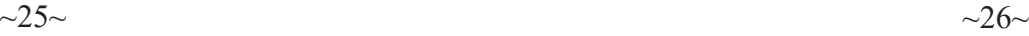

### Wandmontage

- 1. Positionieren der Halterung an der gewünschten Stelle mit dem Richtungspfeil nach oben.
- 2. Markieren der Montagelöcher mit einem Stift. (Lochdurchmesser 5,5mm, Lochkreisradius 25mm).
- 3. Stecken Sie die Montagedübel in die gebohrten 5,5mm Löcher. Halten Sie die Halterung über die Montagelöcher, stecken Sie die Schrauben in die Dübel und ziehen Sie diese fest.

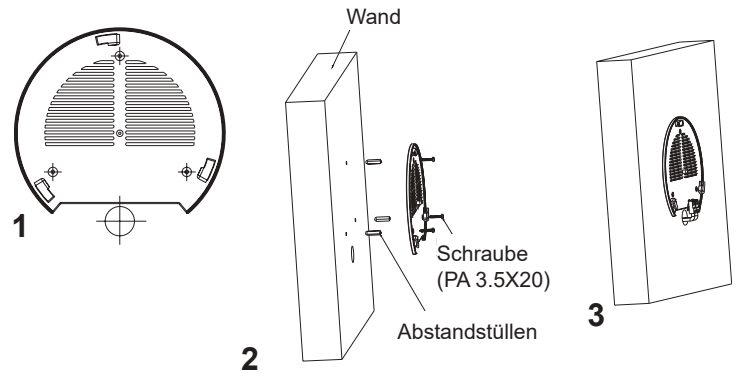

- 4. Stecken Sie das Ethernet-Kabel (RJ45) in den Netzwerk-Port des GWN7625.
- 5. Zur Montage des GWN7625AP muss der Richtungspfeil am Access-Point mit dem Richtungspfeil an der montierten Halterung übereinstimmen, die Geräte passen nur so korrekt zusammen.
- 6. Drehen Sie nun den GWN Access-Point im Uhrzeigersinn bis dieser fest in der Halterung sitzt.

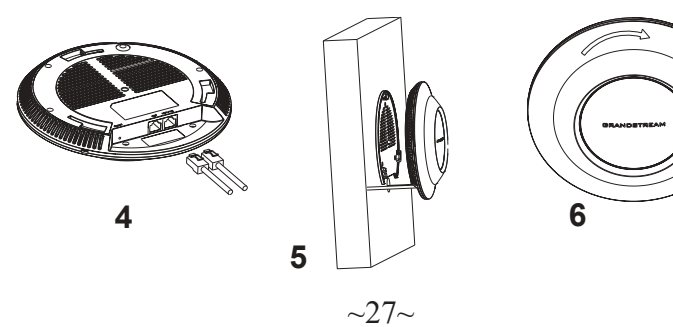

# Deckenmontage

**Bemerkung:** Wir empfehlen das Produkt an der Decke zu montieren, um eine optimale Leistung und Ausleuchtung zu erzielen.

- 1. Nehmen Sie die Deckenplatte heraus.
- 2. Platzieren Sie den Access-Point in der Plattenmitte und markieren Sie die Montagelöcher mit einem Stift. (Lochdurchmesser 5,5mm, Lochkreisradius 25mm).
- 3. Befestigen Sie die Halterung mit den beiliegenden Schrauben.

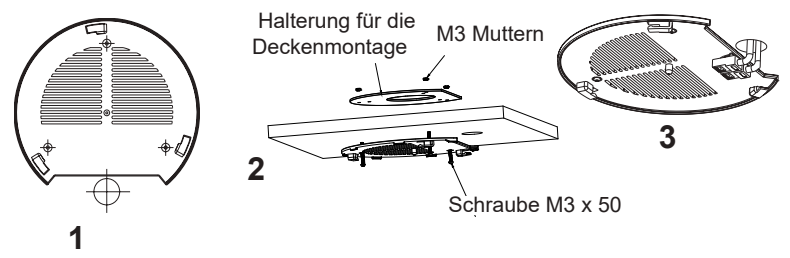

- 4. Stecken Sie das Ethernet-Kabel (RJ45) in den Netzwerk-Port des GWN7625.
- 5. Zur Montage des GWN7625AP muss der Richtungspfeil am Access-Point mit dem Richtungspfeil an der montierten Halterung übereinstimmen, die Geräte passen nur so korrekt zusammen.
- 6. Drehen Sie nun den GWN Access-Point im Uhrzeigersinn bis dieser fest in der Halterung sitzt.

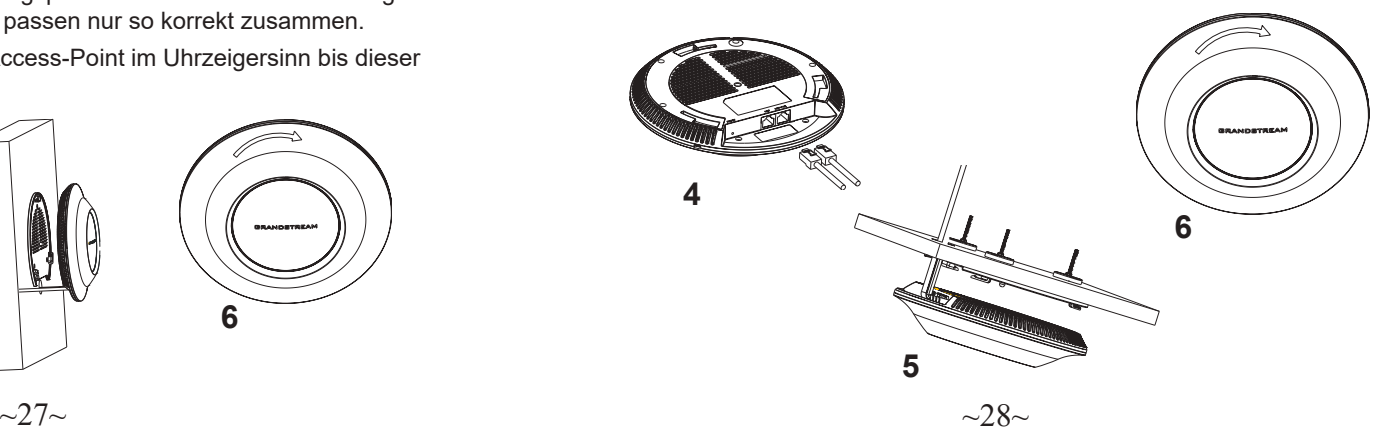

# VERBINDEN SIE SICH MIT DEM VOREIN-GESTELLTEN Wi-Fi-NETZWERK DES GWN7625

Der GWN7625 kann als "Stand-alone" Access-Point direkt verwendet werden - oder nach einem Reset auf Werkseinstellungen - Wi-Fi ist in der Grundeinstellung immer aktiviert.

Sobald der GWN7625 mit Strom versorgt und an das Netzwerk angeschlossen ist, sendet der Access-Point eine voreingestellte SSID, diese basiert auf der MAC Adresse des Gerätes (die letzten sechs Ziffern/Buchstaben der MAC Adresse) sowie einem Zufallspasswort.

**HINWEIS:** Die SSID und Passwortinformationen befinden sich auf dem MAC-Adressen Aufkleber auf der Rückseite des Gerätes.

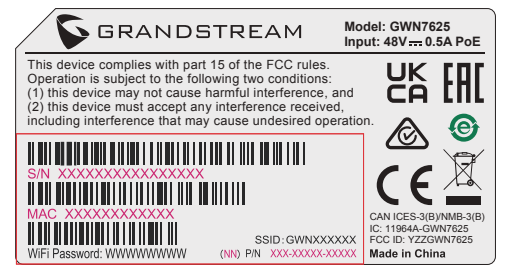

# ZUGANG ZUR KONFIGURATIONSSCHNITTSTELLE

Sobald ein Computer zur SSID des GWN7625 oder im selben Netzwerk angeschlossen ist, kann nach ihm gesucht werden um so zur Konfigurationsschnittstelle zu gelangen:

### Methode 1: Suche nach dem GWN7625 via MAC Adresse

- 1. Die MAC-Adresse des Gerätes befindet sich entweder auch dem Aufkleber auf der Unterseite des Gerätes, oder auf dem Aufkleber an der Verpackung.
- 2. Nutzen Sie einen Computer im selben Netzwerk wie der GWN7625 geben Sie die MAC Adresse in den Internetbrowser ein, nutzen Sie bitte nur dieses Format: **https://gwn\_<mac>.local**

**Beispiel:** Lautet die MAC Adresse des GWN7625 z.B. 00:0B:82:8B:4E:28 dann tippen Sie diese bitte wie folgt in die Adresszeile des Browsers: **https://gwn\_000b828b4e28.local**

#### Methode 2: Suche nach dem GWN7625 via GWNDiscovery-Tool

1.Laden Sie das GWNDiscoveryTool von der Grandstream Support-Website: https://www.grandstream.com/tools/GWNDiscoveryTool.zip

- 2.Öffnen Sie das GWNDiscoveryTool und klicken Sie auf **Scan.**
- 3.Das Tool (Werkzeug) wird alle im Netz installierten GWN7625 Access-Points finden und deren MAC Adresse sowie die jeweilige IP Adresse anzeigen.
- 4.Klicken Sie auf **Manage Device** (Gerät verwalten) um direkt auf die Konfigurationsseite des GWN7625 zu gelangen oder tippen Sie einfach die angezeigte IP Adresse in die Adresszeile des Browsers.

Geben Sie Benutzername und Passwort ein. Der voreingestellte Administrator-Benutzername lautet "admin", das Zufallspasswort befindet sich auf dem Produktaufkleber auf der Rückseite der GWN7625.

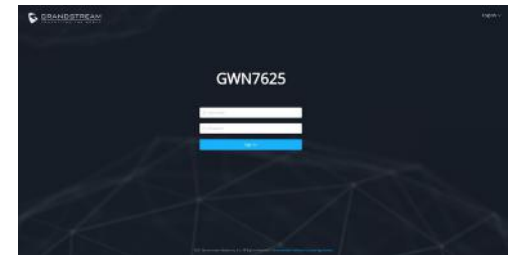

### **Bemerkung:**

- Stellen Sie sicher, dass der GWN7625 nicht schon einem anderen GMN7625 oder einem GWN7000 Router zugeordnet (Paired) ist, da sich ansonsten das Konfigurationsfenster nicht öffnen lässt.
- Ist der GWN7625 bereits zugeordnet, lösen Sie diese Zuordnung oder setzen Sie den Access Point auf Werkseinstellungen zurück.
- Für die Einhaltung der im jeweiligen Anwendungsland gültigen Regularien für Frequenzen, Übertragungsbandbreite, Sendeleistung usw. ist der Anwender verantwortlich.
- Um einen oder mehrere GWN7625 über die Cloud zu verwalten, wechseln Sie bitte zu https://www.gwn.cloud

Die GNU GPL Lizenz ist in der Gerätesoftware hinterlegt und kann über die Web-Schnittstelle unter my\_device\_ip/gpl\_license (Endgerät\_ip/gpl\_Lizenz aufgerufen werden. Die Lizenz ist ebenfalls abrufbar unter http://www.grandstream.com/legal/open-source-software. Um eine CD mit der Lizenz zu erhalten, senden Sie uns bitte eine Email an info@Grandstream.com.

Das ausführliche Benutzerhandbuch kann geladen werden von: https://www.grandstream.com/our-products

#### **PANORAMICA IT**

Il GWN7625 è un access-point 802.11ac Wave-2 ad alte prestazioni. Offre una tecnologia 2.4G 2×2:2, 5G 4×4:4 MU-MIMO e un sofisticato design di antenna per massimizzare il throughput di rete ed espandere il raggio di copertura Wi-Fi. Il GWN7625 è progettato per funzionare senza controller in quanto il controller è già incluso nell'interfaccia web del prodotto. E' supportato anche da GWN.Cloud e GWN Manager, i servizi gratuiti di management rispettivamente sul cloud e on premise. E' un sistema ideale per progetti voice-over-Wi-Fi e offre una connessione affidabile anche per i telefoni IP con Wi-Fi integrato. Grazie al supporto di applicazioni per QoS, Mesh, captive portal, 200+ clienti contemporanei per AP e doppie porte Gigabit con PoE/PoE+, il GWN7625 è l'access point ideale per scenari medio grandi con un'alta densità di utenti.

### PRECAUZIONI

- Non tentare di aprire, smontare o modificare il dispositivo.
- Non esporre il dispositivo a temperature esterne alla gamma da 0 °C a 40 °C per il funzionamento e alla gamma da -10 °C a 60 °C per la conservazione .
- Non esporre GWN7625 ad ambienti fuori dal seguente intervallo di umidità: 10-90% UR (senza condensa).
- Non spegnere/accendere il GWN7625 durante l'avvio del sistema o l'aggiornamento del firmware. Ciò potrebbe comportare il danneggiamento del firmware e il malfunzionamento dell'unità.

### CONTENUTO DELLA CONFEZIONE

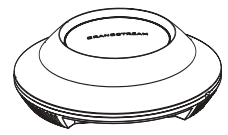

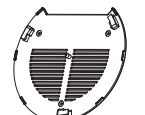

Punto di accesso GWN7625

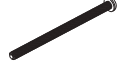

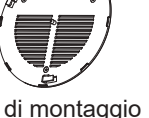

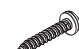

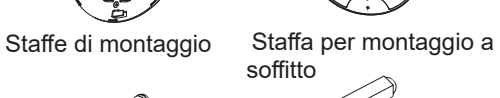

3x Viti (PM 3x50) 3x Viti (PA 3.5x20) 3x Perni di espansione di plastica

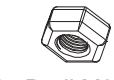

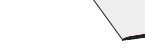

3x Dadi M3 1x Guida installazione rapida

### PORTE GWN7625

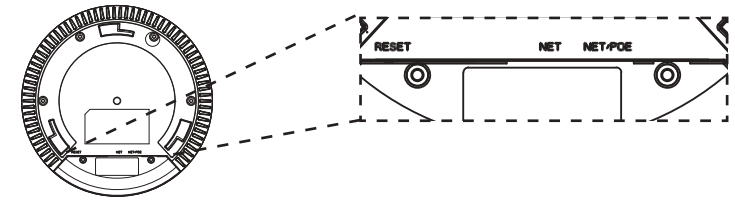

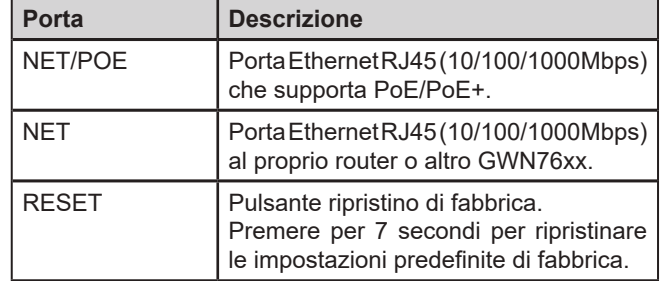

### ACCENSIONE E COLLEGAMENTO DEL GWN7625

GWN7625 possono essere alimentati usando l'interruttore PoE/PoE+ mediante i passi seguenti:

**Passo 1:** Collegare il cavo Ethernet RJ45 alla porta di rete del GWN 7625. Passo 2: Collegare l'altra estremità nella porta uplink dell'interruttore power over Ethernet (PoE/PoE+).

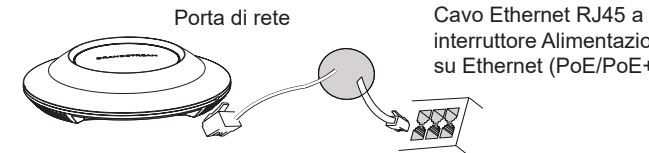

interruttore Alimentazione su Ethernet (PoE/PoE+)

# INSTALLAZIONE HARDWARE

GWN7625 può essere montato a parete o soffitto. Fare riferimento ai passi seguenti per la corretta installazione.

## Supporto montaggio a parete

- 1. Posizionare la staffa di montaggio nella posizione desiderata sulla parete con la freccia rivolta verso l'alto.
- 2. Usare una matita per contrassegnare i quattro fori di montaggio (fori vite DIA 5,5 mm, foro reticolo DIA 25 mm).
- 3. Inserire gli ancoraggi delle viti nel foro da 5,5 mm. Fissare la staffa di montaggio alla parete inserendo le viti negli ancoraggi.

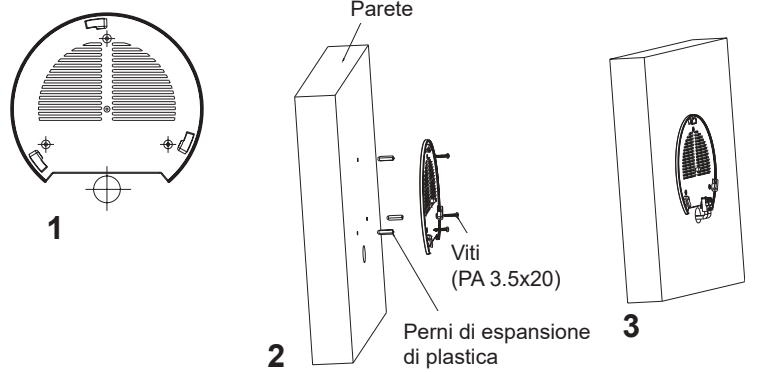

- 4. Collegare il cavo di alimentazione Ethernet (RJ45) alle porte corrette del proprio GWN7625.
- 5. Allineare la freccia sul GWN7625AP con la freccia sulla linguetta di bloccaggio della staffa di montaggio e assicurare che il proprio GWN sia posto in modo saldo sulle staffe di montaggio.
- 6. Ruotare il GWN in senso orario fino a quando si blocca in posizione e si adatta alla linguetta di bloccaggio.

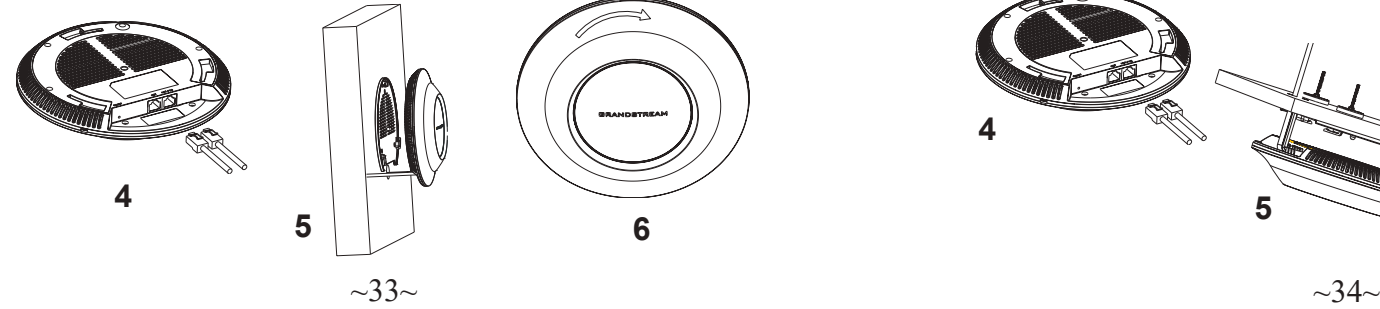

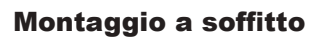

**Nota:** Montaggio a soffitto è raccomandato per prestazioni di copertura ottimali.

- 1. Rimuovere la piastrella del soffitto.
- 2. Porre la piastra posteriore per il soffitto al centro della piastrella del soffitto e contrassegnare i fori delle viti di montaggio (fori vite DIA 5,5 mm, foro reticolo DIA 25 mm).
- 3. Inserire le viti attraverso la piastra di montaggio.

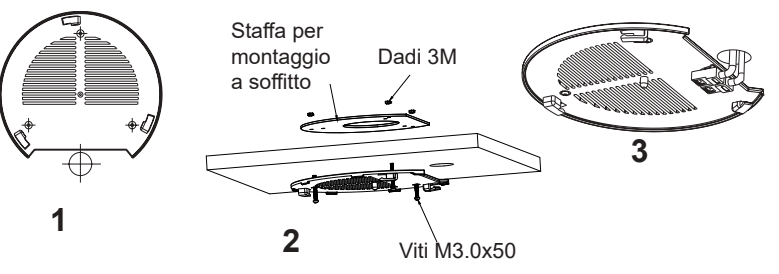

- 4. Collegare il cavo di alimentazione Ethernet (RJ45) alle porte corrette del proprio GWN7625.
- 5. Allineare la freccia sul GWN7625AP con la freccia sulla linguetta di bloccaggio della staffa di montaggio e assicurare che il proprio GWN sia posto in modo saldo sulle staffe di montaggio e collegare i cavi di rete e di alimentazione.
- 6. Ruotare il GWN in senso orario fino a quando si blocca in posizione e si adatta alla linguetta di bloccaggio.

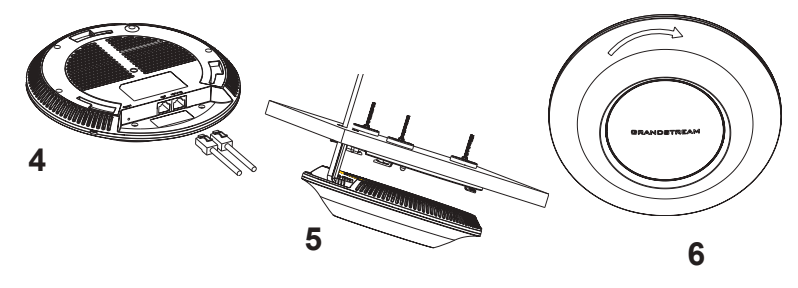

### COLLEGAMENTO DEL GWN7625 ALLA RETE Wi-Fi PRE DEFINITA

GWN7625 può essere usato come punto di accesso indipendente o dopo il ripristino alle impostazioni di fabbrica con Wi-Fi abilitato come predefinito.

Dopo l'accensione del GWN7625 e il collegamento alla rete, GWN7625 trasmetterà un SSID predefinito basato sul suo indirizzo MAC **GWN[ultime 6 cifre del MAC]** e una password casuale.

**Nota:** Le informazioni password e SSID predefinito di GWN7625 sono stampate sull'etichetta MAC dell'unità.

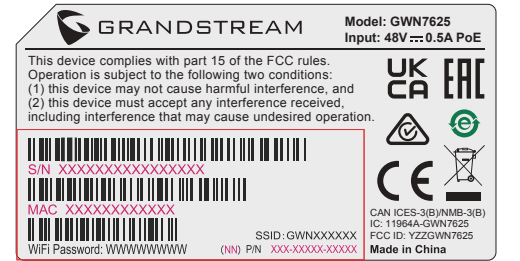

# ACCESSO ALL'INTERFACCIA DI CONFIGURAZIONE

Un computer collegato all'SSID del GWN7625 o alla stessa rete del GWN7625 può scoprire e accedere all'interfaccia di configurazione usando uno dei seguenti metodi:

### Metodo 1: Scoprire GWN7625 usando il suo indirizzo MAC

- 1. Individuare il mac address sull'etichetta posizionata nella parte bassa dell'apparato o sulla confezione.
- 2. Da un computer collegato alla stessa rete del GWN7625, digitare il seguente indirizzo usando l'indirizzo MAC del GWN7625 sul proprio browser **https://gwn\_<mac>.local**

**Esempio:** se un GWN7625 ha come indirizzo MAC 00:0B:82:8B:4E:28, è possibile accedere a questa unità digitando **https://gwn\_000b828b4e28.local** sul browser.

### Metodo 2: Scoprire GWN7625 usando GWNDiscoveryTool

1. Scaricare e installare **GWNDiscoveryTool** dal link seguente: https://www.grandstream.com/tools/GWNDiscoveryTool.zip

- 2. Aprire il GWNDiscoveryTool e fare clic su **Scan.**
- 3. Il tool scoprirà tutti i Punti di accesso GWN7625 collegati alla rete mostrando i loro indirizzi MAC e IP.
- 4. Fare clic su on **Gestisci dispositivo** per essere reindirizzati direttamente all'interfaccia di configurazione GWN7625 o digitare manualmente l'indirizzo IP visualizzato sul proprio browser.

Immettere nome utente e password per accedere. (Lo username di default dell'amministratore è "admin" e la password casuale di default può essere trovata sull'etichetta del GWN7625).

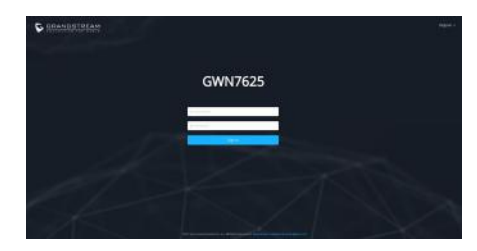

#### **Nota :**

- Assicurarsi che il GWN7625 non sia già accoppiato con un altro Punto di accesso GWN7625 come slave, o serie router GWN7000, GWN.Cloud altrimenti non è possibile accedere all'interfaccia di configurazione.
- Se il GWN7625 è già accoppiato, scollegarlo prima o effettuare un ripristino alle impostazioni di fabbrica.
- E' responsabilità del cliente assicurarsi della conformità alle regolamentazioni locali in termini di bande di frequenza, potenza di trasmissione e altro.
- Per la gestione del GWN7625 sul cloud, fare riferimento a https:// www.gwn.cloud.

I termini della licenza GNU GPL sono incorporati nel firmware del dispositivo e sono accessibili tramite l'interfaccia utente Web del dispositivo a: ip\_dispositivo/gpl\_license. È anche possibile accedervi all'indirizzo: http://www.grandstream.com/legal/open-source-software Per ottenere un CD con informazioni sul codice sorgente GPL, si prega di inviare una richiesta scritta a info@grandstream.com

> Scaricare il manuale utente dettagliato da: https://www.grandstream.com/our-products

#### INFORMACJE OGÓLNE PL.

GWN7625 to wysokowydajny punkt dostępowy Wi-Fi w standardzie 802.11ac Wave-2. Oferuje technologię 2.4G 2×2:2, 5G 4×4:4 MU-MIMO i zaawansowaną konstrukcję anten dla maksymalnej przepustowości sieci i rozszerzonego zasięgu sygnału Wi-Fi. GWN7625 umożliwia za pomocą interfejsu webowego rozproszone zarządzanie siecią punktów bez dedykowanego kontrolera. Jest również obsługiwany przez GWN. Cloud i GWN Manager, bezpłatną chmurową lub lokalną platformę zarządzania sieciami Wi-Fi firmy Grandstream. Jest to idealny punkt dostępowy Wi-Fi do wdrożeń Voice-over-Wi-Fi i oferuje bezproblemowe połączenie z telefonami IP firmy Grandstream obsługującymi Wi-Fi. Dzięki obsłudze zaawansowanych funkcji QoS, niskim opóźnieniom transmisji sygnału, sieci mesh, captive portal, obsłudze ponad 200 jednoczesnych klientów na punkt dostępowy i dwóm portom sieci Gigabit z PoE/PoE+, GWN7625 jest idealnym urządzeniem dla wdrożeń średniej wielkości sieci bezprzewodowych o średniej lub wysokiej gęstości użytkowników.

# ŚRODKI OSTROŻNOŚCI

- Nie próbować otwierać, demontować lub modyfikować urządzenia.
- Urządzenia nie wystawiać na temperatury wychodzące poza zakres od 0 °C do 40 °C podczas działania oraz od -10 °C do 60 °C w trakcie przechowywania.
- Nie narażać urządzenia GWN7625 na oddziaływanie warunków spoza zakresu wilgotności względnej 10–90% (bez kondensacji).
- Nie wyłączać urządzenia GWN7625 podczas rozruchu systemu lub aktualizacji oprogramowania sprzętowego. W przeciwnym razie może dojść do uszkodzenia obrazów oprogramowania sprzętowego.

# ZAWARTOŚĆ ZESTAWU

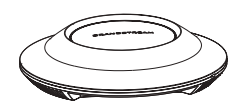

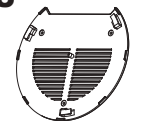

sufitowego

z tworzyw sztucznych

 Mocowanie Wspornik do montażu Punkt dostępu GWN7625

3x Śruba (PM 3x50) 3x Śruba (PA 3.5x20) 3x Śruba rozporowa

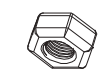

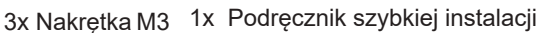

### PORTY URZĄDZENIA GWN7625

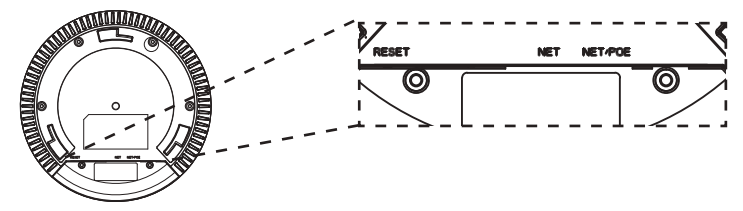

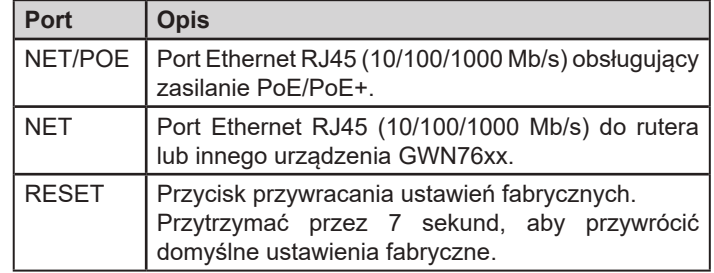

## ZASILANIE I PODŁĄCZANIE URZĄDZENIA GWN7625

Urządzenie GWN7625 można zasilać, korzystając z przełącznika PoE/ PoE+ zgodne z poniższymi instrukcjami.

**Krok 1:** Włożyć wtyczkę kabla RJ45 Ethernet do portu sieciowego urządzenia GWN7625.

**Krok 2:** Podłączyć drugi koniec do portu uplink przełącznika PoE/PoE+ (Power over Ethernet).

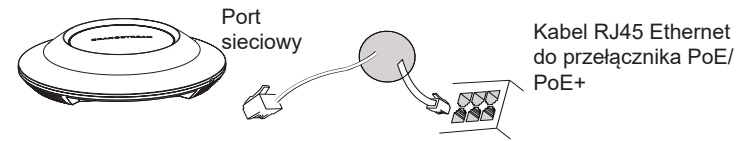

# INSTALACJA SPRZĘTU

Punkt dostępu GWN7625 można zamontować na ścianie lub suficie. Poniżej znajdują się informacje na temat poprawnej instalacji.

## Montaż na ścianie

- 1. Umieścić wspornik montażowy w odpowiednim miejscu na ścianie. Strzałka musi być skierowana w górę.
- 2. Ołówkiem zaznaczyć cztery otwory mocujące (otwory na śruby o średnicy 5,5 mm, otwór oznaczony krzyżykiem o średnicy 25 mm).
- 3. Umieścić kołki rozporowe w otworach 5,5 mm. Zamocować wspornik montażowy do ściany, wkładając śruby w kołki rozporowe.

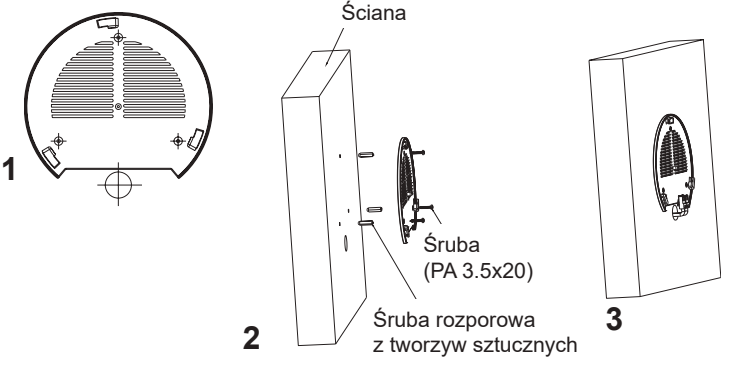

- 4. Podłączyć kabel zasilania i kabel Ethernet (RJ45) do właściwych portów w urządzeniu GWN7625.
- 5. Wyrównać strzałkę na punkcie dostępu GWN7625AP ze strzałką na elemencie blokującym wspornika montażowego i upewnić się, że urządzenie jest mocno osadzone na wsporniku.
- 6. Przekręcić urządzenie GWN w prawo do momentu zablokowania w miejscu i wyrównania z elementem blokującym.

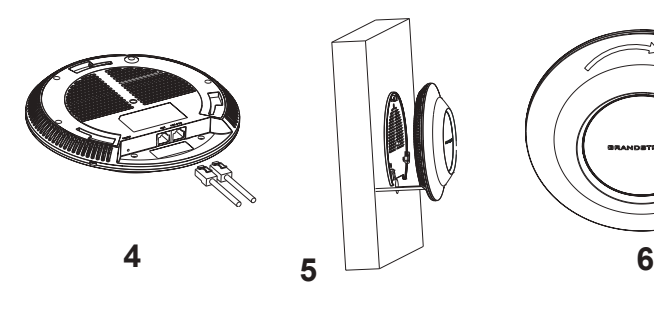

# Montaż na suficie

**Uawaga:** Montaż sufitowy jest zalecany w celu osiągnięcia optymalnego zasięgu działania.

- 1. Zdjąć płytę sufitową.
- 2. Umieścić płyte mocującą do sufitu na środku płyty sufitowej i zaznaczyć otwory na śruby (otwory na śruby o średnicy 5,5 mm, otwór oznaczony krzyżykiem o średnicy 25 mm).
- 3. Przełożyć śruby przez wspornik montażowy.

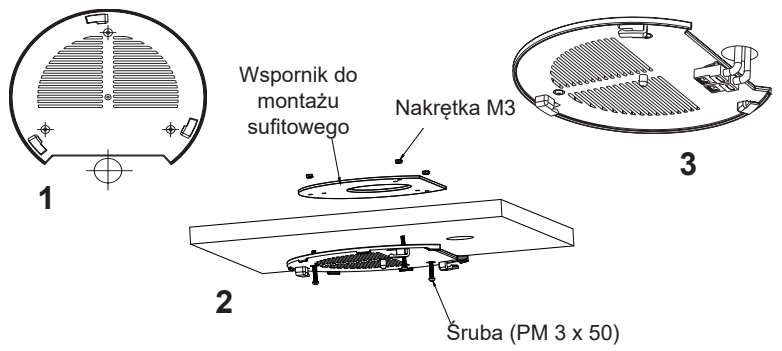

- 4. Podłączyć kabel zasilania i kabel Ethernet (RJ45) do właściwych portów w urządzeniu GWN7625.
- 5. Wyrównać strzałkę na punkcie dostępu GWN7625AP ze strzałką na elemencie blokującym wspornika montażowego i upewnić się, że urządzenie jest mocno osadzone na wsporniku, a następnie podłączyć kabel sieciowy i kabel zasilania.
- 6. Przekręcić urządzenie GWN w prawo do momentu zablokowania w miejscu i wyrównania z elementem blokującym.

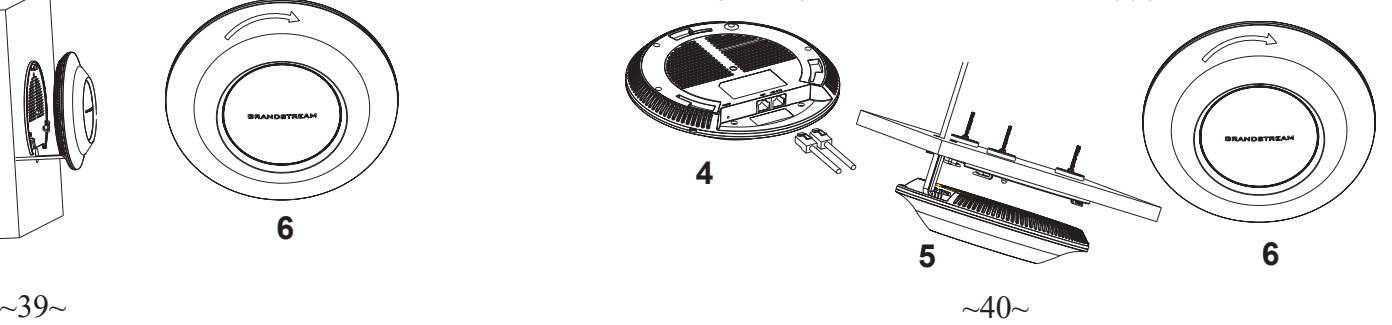

# POŁACZYĆ Z DOMYŚLNĄ SIECIĄ Wi-Fi GWN7625

GWN7625 można wykorzystać jako samodzielny punkt dostępu bezpośrednio lub po przywróceniu ustawień fabrycznych z domyślnie aktywną siecią Wi-Fi.

Po naładowaniu GWN7625 i podłączeniu do sieci GWN7625 będzie transmitował domyślny identyfikator SSID na podstawie adresu MAC **GWN[6 ostatnich cyfr adresu MAC]** i losowego hasła.

**Uwaga:** Domyślny identyfikator SSID GWN7625 oraz hasło znajdują się na nalepce zawierającej adres MAC modułu.

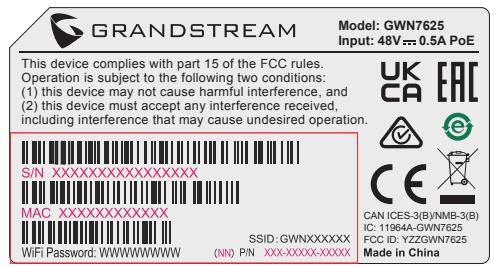

# DOSTĘP DO INTERFEJSU KONFIGURACJI

Komputer podłączony do identyfikatora SSID GWN7625 lub do tej samej sieci, co GWN7625, może odkryć interfejs konfiguracji i uzyskać do niego dostęp, korzystając z jednej z poniższych metod:

#### Metoda 1: Odkryć GWN7625 na podstawie jego adresu MAC

- 1. Adres MAC znajdziesz na tylnej stronie jednostki i na pudełku.
- 2. Na komputerze podłączonym do tej samej sieci, co GWN7625, wpisać w przeglądarce poniższy adres, korzystając z adresu MAC GWN7625 **https://gwn\_<mac>.local**

**Przykład:** jeżeli GWN7625 posiada adres MAC 00:0B:82:8B:4E:28, dostęp do tego modułu można uzyskać, wpisując w przeglądarce **https://gwn\_000b828b4e28.local.**

### Metoda 2: Odkryć GWN7625 za pomocą narzędzia GWNDiscoveryTool

1. Narzędzie **GWNDiscoveryTool** należy pobrać i zainstalować z poniższego łącza: https://www.grandstream.com/tools/GWNDiscoveryTool.zip

- 2. Otworzyć narzędzie GWNDiscoveryTool i kliknąć **Skanuj.**
- 3. Narzędzie odkryje wszystkie punkty dostępu GWN7625 podłączone do sieci i pokaże ich adresy MAC i IP.
- 4. Kliknięcie **Zarządzaj urządzeniem** przekieruje bezpośrednio do interfejsu konfiguracji GWN7625. Można także wpisać ręcznie w wyszukiwarce wyświetlony adres IP.

Wprowadź nazwę użytkownika i hasło, aby się zalogować. (Domyślną nazwą administratora jest "admin", unikalne wygenerowane hasło znajduje się na naklejce GWN7625).

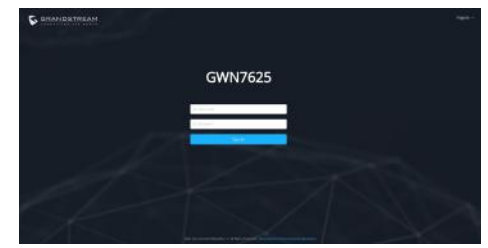

#### **Uwaga :**

- Sprawdzić, czy GWN7625 nie sparowano wcześniej z innym punktem dostępu GWN7625 w charakterze urządzenia podporządkowanego (slave) ani z routerem GWN7000, gdyż w przeciwnym razie nie można będzie uzyskać dostępu do interfejsu konfiguracji.
- Jeżeli GWN7625 jest już sparowany, należy najpierw go rozparować lub przywrócić ustawienia fabryczne.
- Obowiązkiem nabywcy jest dostosowanie parametrów urządzenia takich jak zakres, moc i podobne by były zgodne z normami danego kraju.
- Aby zarządzać GWN7625 przy wsparciu chmury prosimy o odwiedzenie strony: https://www.gwn.cloud

Warunki licencji GNU GPL użytej są nieodłączną częścią oprogramowania systemowego urządzenia i można uzyskać do nich dostęp za pośrednictwem sieciowego interfejsu użytkownika urządzenia, wybierając opcje my\_device\_ip/ gpl\_license. Można do niej również uzyskać dostęp poprzez stronę: http://www. grandstream.com/legal/open-source-software

Aby otrzymać płytę CD z informacjami dotyczącymi kodu źródłowego GPL, należy przesłać prośbę na piśmie na adres info@grandstream.com

Aby uzyskać szczegółową instrukcję, należy pobrać z: https://www.grandstream.com/our-products

#### VISÃO GERAL PT

O GWN7625 é um ponto de acesso Wi-Fi 802.11ac Wave-2 de alto desempenho. Oferece tecnologia MU-MIMO 2.4G 2×2:2, 5G 4×4:4 e um sofisticado desenho de antenas para obter a máxima taxa de transferência dentro da rede e alcance de cobertura Wi-Fi expandido. O GWN7625 utiliza um design de gerenciamento de rede distribuído sem controlador no qual o controlador é incorporado à interface de usuário da web do produto. Também é compatível com as poderosas plataformas de gerenciamento de Wi-Fi gratuitos da Grandstream GWN.Cloud, na nuvem, e o GWN Manager, local. O GWN7625 é o AP Wi-Fi ideal para implantações de voz sobre Wi-Fi e oferece uma conexão perfeita com os telefones IP compatíveis com Wi-Fi da Grandstream. Com suporte para QoS avançado, aplicativos em tempo real de baixa latência, Mesh, portais cativos, mais de 200 clientes simultâneos por AP e portas de rede Gigabit duplas com PoE/PoE+, o GWN7625 é um ponto de acesso Wi-Fi ideal para implantações de rede sem fio com média a alta densidade de usuários.

# **PRECAUÇÕES**

- Não tente abrir, desmontar, ou modificar o dispositivo.
- Não expor o dispositivo a temperaturas fora do intervalo dos 0 °C até os 40 °C em operação e o intervalo dos -10 °C até os 60 °C em armazenamento.
- Não exponha este dispositivo em ambientes com umidade fora do intervalo: 10-90% HR (sem condensação).
- Não desligue e ligue a energia do GWN7625 durante o reinicio do sistema ou durante a atualização de firmware. Você pode corromper o firmware e causar a avaria do dispositivo.

# CONTEÚDO DO PACOTE

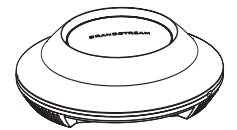

Access Point GWN7625 Suporte de

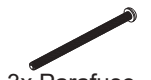

3x Parafuso (PM 3 x 50)

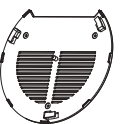

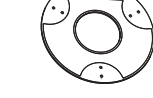

Montagem Suporte de montagem no teto

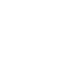

3x Parafuso de expansão de plástico

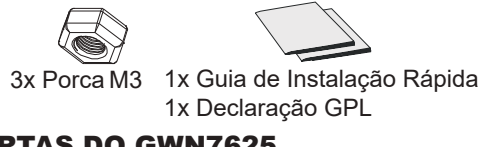

### PORTAS DO GWN7625

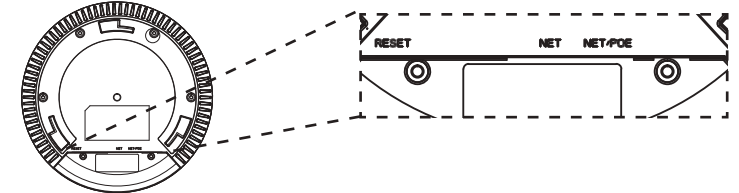

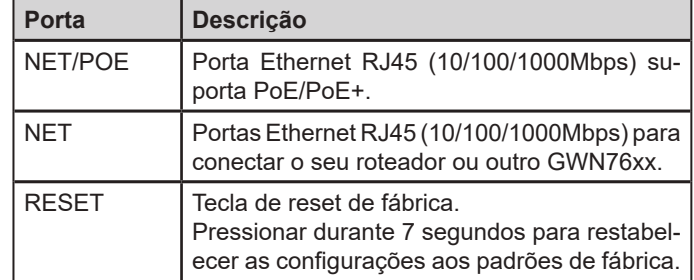

# INICIANDO E CONECTANDO O GWN7625

O GWN7625 pode ser alimentado utilizando um switch PoE/PoE+ seguindo as seguintes instruções:

**Passo 1:** Collegare il cavo Ethernet RJ45 alla porta di rete del GWN7625.

**Passo 2:** Conecte a outra ponta na porta do switch PoE/PoE+ (Power over Ethernet).

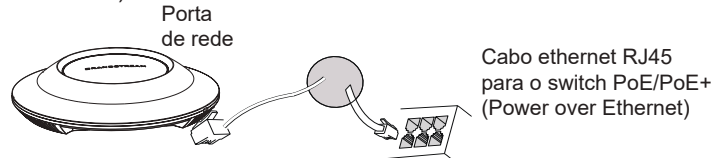

# INSTALAÇÃO DO HARDWARE

O GWN7625 pode ser montado na parede ou no teto. Por favor consulte os seguintes passos para uma correta instalação.

3x Parafuso (PA 3.5 x 20)

### Montagem na Parede

- 1. Posicionar o suporte de montagem na ubicação desejada na parede com a seta apontando para acima.
- 2. Utilize um lápis para marcar o lugar dos quatro furos da montagem (furo do parafuso DIA 5.5mm, furo da retícula DIA 25mm).
- 3. Insira as buchas dos parafusos nos furos de 5.5 mm. Segure o suporte de montagem à parede inserindo os parafusos nas buchas.

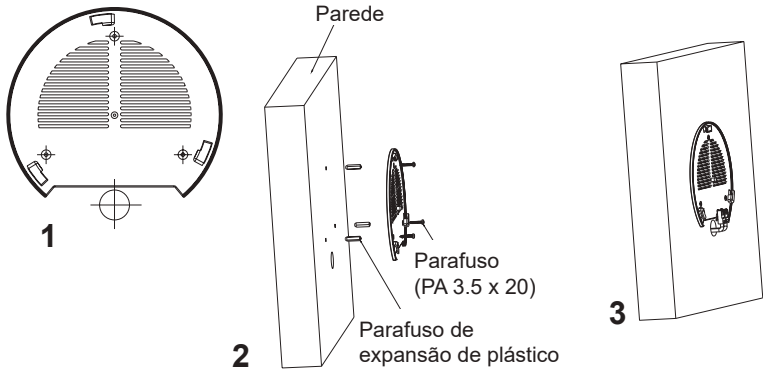

- 4. Conecte o cabo ethernet (RJ45) à porta correspondente no seu GWN7625.
- 5. Utilize um lápis para marcar o lugar dos quatro furos da montagem (furo do parafuso DIA 5.5mm, furo da retícula DIA 25mm).
- 6. Insira as buchas dos parafusos nos furos de 5.5 mm. Segure o suporte de montagem à parede inserindo os parafusos nas buchas.

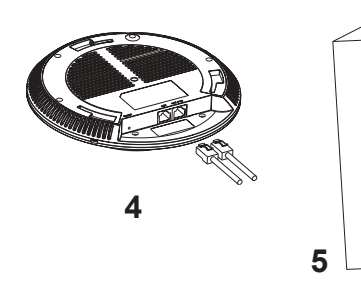

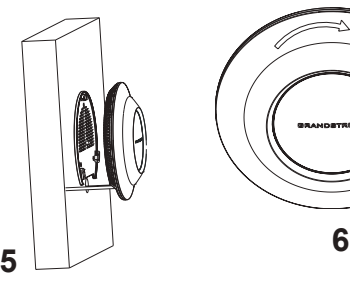

# Montagem no Teto

**Nota:** A montagem no teto é recomendada para um otimo desempenho de cobertura.

- 1. Remover a placa do teto.
- 2. Colocar a o suporte de teto no centro da placa do teto e marque o lugar dos furos para os parafusos da montagem (furo do parafuso DIA 5.5mm, furo da retícula DIA 25mm).
- 3. Inserir os parafusos através do suporte de montagem.

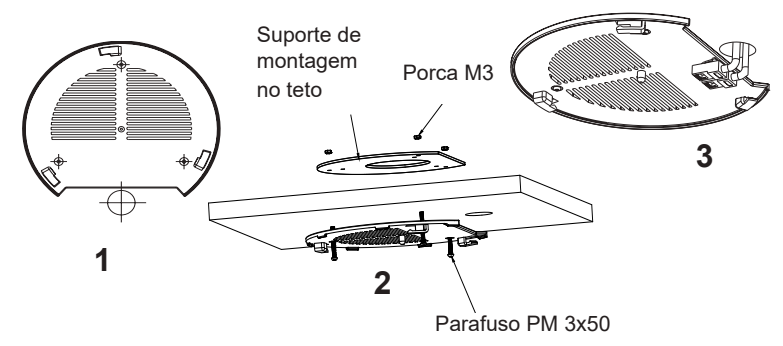

- 4. Conecte o cabo ethernet (RJ45) à porta correspondente no seu GWN7625.
- 5. Alinhar a seta do GWN7625AP com a seta que esta no guia de travamento do suporte de montagem e verificar que seu GWN está firmemente fixado no suporte de montagem e conecte os cabos de alimentação e de rede.
- 6. Vire o GWN em sentido horário até encaixar no lugar e se encaixa no guia de travamento.

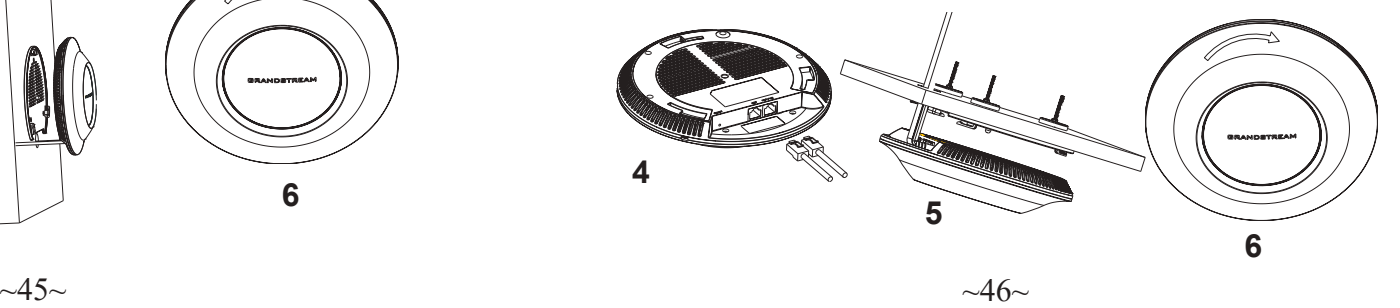

# CONECTAR À REDE Wi-Fi PADRÃO DO GWN7625

O GWN7625 pode ser utilizado como um access point independente ao momento de abrir a caixa, ou após um reset de fabrica com o Wi-Fi habilitado por padrão.

Depois de abrir a caixa do GWN7625 e conecta-lo à rede, o GWN7625 irá transmitir o SSID padrão baseado no endereço MAC **GWN[últimos 6 dígitos da MAC]** e uma senha aleatória.

**Aviso:** A informação do SSID e senha padrão do GWN7625 estão impressos na etiqueta da MAC do dispositivo.

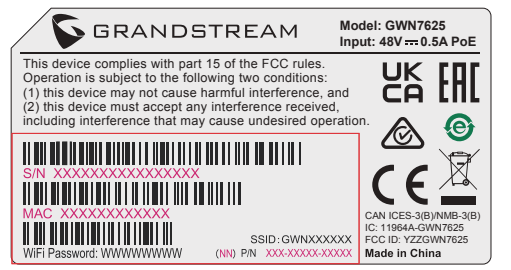

# ACESSAR À INTERFACE DE CONFIGURAÇÃO

Um computador conectado ao SSID do GWN7625, ou em a mesma rede que o GWN7625 pode descobrir e acessar à interface de configuração utilizando um dos métodos mencionados abaixo:

### Método 1: Descobrir o GWN7625 utilizando o endereço MAC

- 1. Localize o endereço MAC na etiqueta que está na parte de baixo do dispositivo, ou na embalagem.
- 2. A partir do computador conectado na mesma rede que o GWN7625, coloque no seu navegador o endereço **https://gwn\_<mac>.local** utilizando o endereço MAC do GWN7625.

**Exemplo:** se um GWN7625 possui o endereço MAC 00:0B:82:8B:4E:28, esta unidade pode ser acessada colocando o endereço **https:// gwn\_000b828b4e28.local** no seu navegador.

### Método 2: Descobrir o GWN7625 utilizando o GWNDiscoveryTool

1. Baixar o **GWNDiscoveryTool** a partir do link: https://www.grandstream.com/tools/GWNDiscoveryTool.zip

- 2. Abrir o GWNDiscoveryTool, e clique em **Scan**.
- 3. A ferramenta irá descobrir todos os Access Points GWN7625 conectados à rede, exibindo os endereços MAC e IP.
- 4. Clique em **Manage Device** para ser direcionado diretamente à interface de configuração do GWN7625, ou coloque manualmente no navegador o endereço IP exibido.

Coloque o nome de usuário e a senha para fazer o login. (O nome de usuário padrão para o administrador é "admin" e a senha aleatória predeterminada pode ser encontrada na etiqueta do GWN7625).

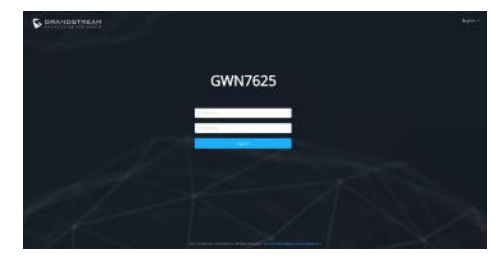

#### **Nota :**

- Confira que o GWN7625 não está emparelhado como escravo com outro Access point GWN7625, ou com algum Router da série GWN7000, caso contrario a interface de configuração não poderá ser acessada.
- Se o GWN7625 está emparelhado, em primeiro lugar desemparelhe o dispositivo ou aplique um reset de fabrica.
- É responsabilidade do cliente assegurar o cumprimento das regulamentações locais para as bandas de freqüência, para a potência de transmissão e outras.
- Para gerenciar o GWN7625 a partir da plataforma na nuvem, por favor consulte o link https://www.gwn.cloud

Os termos de licença GNU GPL estão dentro do firmware do dispositivo e você pode visualizar o documento através da interface web do dispositivo, em my device ip/gpl\_license. Também, pode visualizar o documento através do site: http://www.grandstream.com/legal/open-source-software Para obter um CD com a informação do código fonte GPL, por favor solicite-o através de info@grandstream.com

Para o manual do usuário detalhado, faça o download desde: https://www.grandstream.com/our-products

#### ОБЗОР ПРОДУКТА RU

GWN7625 — это высокопроизводительная точка доступа Wi-Fi стандарта 802.11ac Wave-2. Она поддерживает технологию 2.4G 2×2:2, 5G 4×4:4 MU-MIMO и сложную конструкцию антенны для максимальной пропускной способности расширенного диапазона покрытия Wi-Fi. GWN7625 использует схему управления распределенной сетью без контроллера, в которой контроллер встроен в веб-интерфейс точки доступа. Она также поддерживается GWN.Cloud и GWN Manager, бесплатной облачной платформой Grandstream и локальной платформой управления Wi-Fi соответственно. Это идеальная точка доступа Wi-Fi для развертывания сетей передачи голоса по Wi-Fi, которая обеспечивает беспроблемное подключение IP-телефонов Grandstream с поддержкой Wi-Fi. Благодаря поддержке расширенных режимов QoS, приложений реального времени с малой задержкой, Mesh, captive порталов, более 200 одновременных клиентов на точку доступа и два гигабитных сетевых порта с PoE/PoE+, GWN7625 является идеальной точкой доступа Wi-Fi для построения средних беспроводных сетей со средней и высокой плотностью пользователей.

### МЕРЫ ПРЕДОСТОРОЖНОСТИ

- Не пытайтесь открыть, разобрать или изменить устройство.
- Не подвергайте воздействию температуры вне диапазона от 0 °C до 40 °C при эксплуатации и от -10°C до 60°C при хранении.
- Не используйте данное устройство в среде, где значение влажности выходит за диапазон: Относит. влажность 10%-90% (без конденсации)
- Не включать-выключать устройство GWN7625 в процессе начального запуска системы или в процессе обновления прошивки. Вы можете тем самым повредить заводскую прошивку устройства и вывести его из строя.

### СОДЕРЖИМОЕ УПАКОВКИ

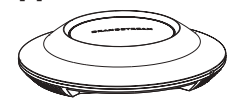

Точка доступа GWN7625

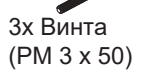

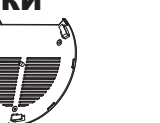

Монтажный Кронштейн

3x Винта

(PM 3,5 x 20)

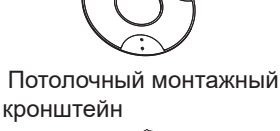

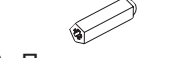

3x Пластиковые дюбеля

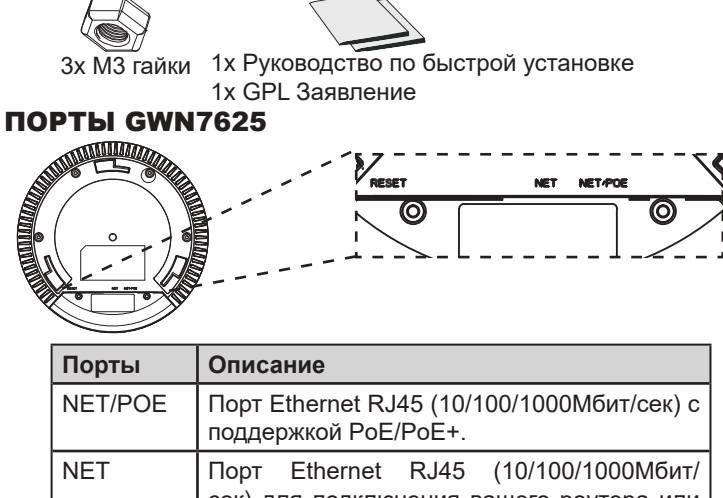

сек) для подключения вашего роутера или другого устройства GWN76xx. RESET | Кнопка сброса до заводских настроек Нажать и удерживать в течение 7 секунд для сброса до заводских настроек.

## ВКЛЮЧЕНИЕ И НАСТРОЙКА УСТРОЙСТВА GWN7625

Устройство GWN7625 может быть подключено, используя PoE/PoE+ переключатель в несколько шагов:

**Шаг 1:** Вставить Ethernet кабель RJ45 в сетевой порт устройства GWN7625.

**Шаг 2:** Подключите другой конец в порт PoE/PoE+ переключателя.

Сетевой порт

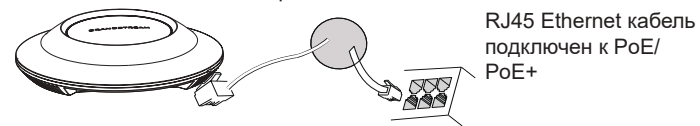

# УСТАНОВКА УСТРОЙСТВА

GWN7625 может быть установлен на стену или потолок. Пожалуйста, следуйте инструкции по установке.

### Установка на стену

- 1. Расположите монтажный кронштейн на нужное место на стене, стрелкой вверх.
- 2. Используйте карандаш для разметки отверстий (отверстие под винт диам. 5,5 мм, отверстие диаметром 25мм).
- 3. Вставьте анкера в отверстия диаметром 5,5 мм. Прикрепите монтажный кронштейн к стене, вставив винты в дюбеля

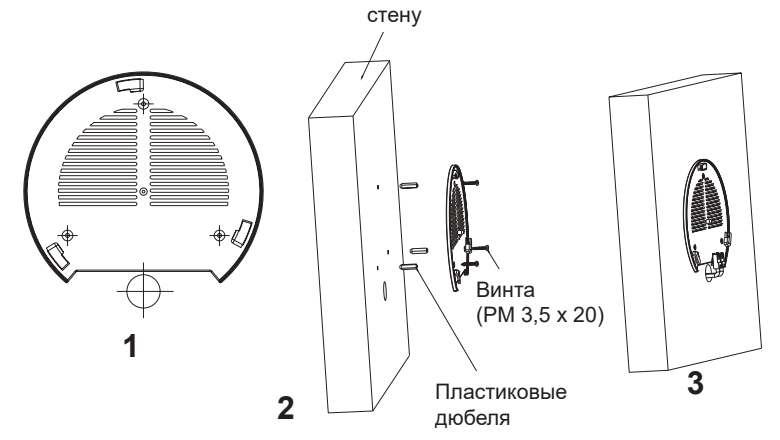

- 4. Вставьте кабель Ethernet (RJ45) в правильный порт Вашей GWN7625.
- 5. Совместите стрелку на устройстве GWN7625AP со стрелкой на кронштейне и убедитесь, что ваш GWN плотно сидит в креплении.
- 6. Поверните GWN по часовой стрелке для фиксации его на месте.

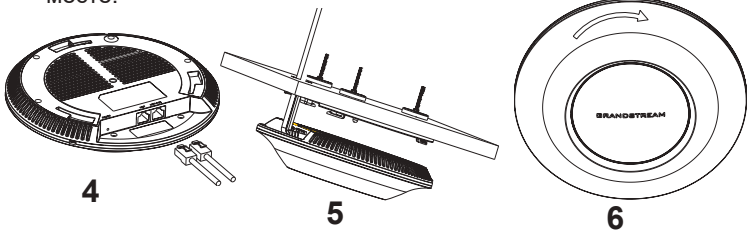

### Крепление на потолок

**Примечание:** Для наилучшего покрытия рекомендуется установка на потолок.

- 1. Снимите потолочную плитку.
- 2. Разместите потолочную монтажную пластину по центру плитки и обозначьте место под винты (отверстия под винты диам. 5,5мм, отверстие диам. 25мм).
- 3. Вставьте винты в монтажную пластину.

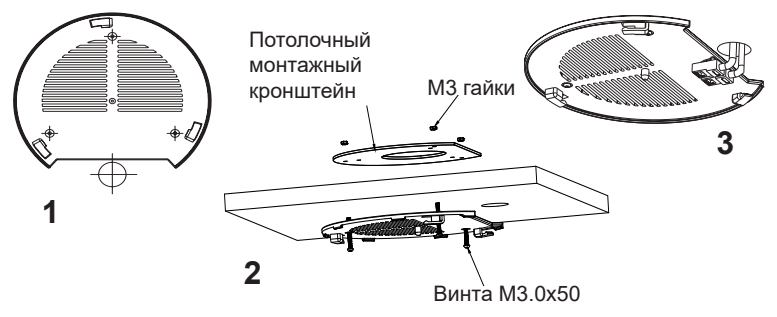

- 4. Вставьте кабель Ethernet (RJ45) в правильный порт Вашей GWN7625.
- 5. Совместите стрелку на устройстве GWN7625AP со стрелкой на кронштейне, убедитесь, что ваш GWN плотно сидит в креплении, и подсоедините сетевой кабель и кабель питания.
- 6. Поверните GWN по часовой стрелке для фиксации его на месте.

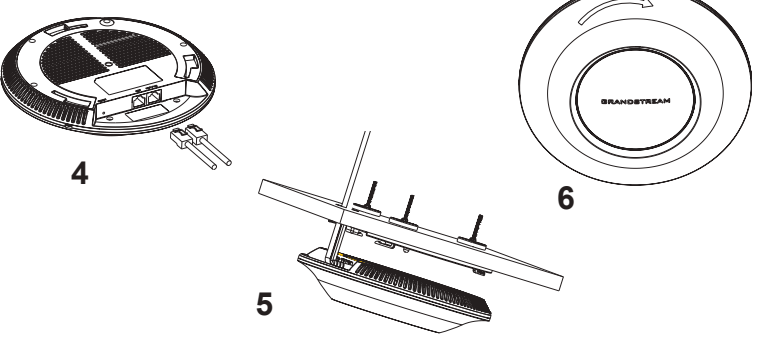

 $~51~$   $~\sim$  52 $~\sim$ 

### ПОДКЛЮЧИТЬ К Wi-Fi СЕТИ GWN7625 ПО УМОЛЧАНИЮ

GWN7625 можно использовать как отдельную готовую точку доступа, или после сброса к заводским настройкам с включённым по умолчанию Wi-Fi.

После запитывания GWN7625 и подключения её к сети, GWN7625 передаст SSID по умолчанию, на основе MAC-адреса **GWN[6 последних цифр MAC]** и произвольный пароль.

**Примечание:** GWN7625 SSID и пароль по умолчанию указаны на ярлыке MAC на устройстве.

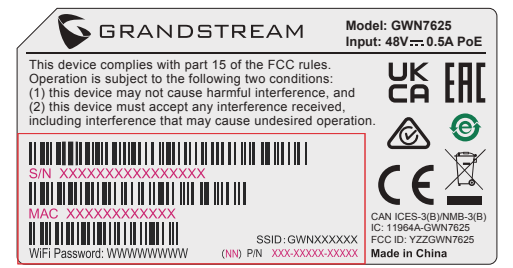

# ВХОД В ИНТЕРФЕЙС НАСТРОЙКИ

### Метод 1: Обнаружение GWN7625 по её MAC-адресу.

- 1. Найдите MAC адрес указанный на наклейке на обратной стороне устройства, либо на коробке.
- 2. Используя компьютер, подключённый к той же сети, что и GWN7625, в браузере введите MAC-адрес GWN7625 в следующем виде: **https://gwn\_<mac>.local**

**Пример:** Если у GWN7625 MAC-адрес 00:0B:82:8B:4E:28, то доступ к устройству можно получить введя **https://gwn\_000b828b4e28.local**  в браузере.

#### Метод 2: Обнаружение GWN7625 при помощи программы GWNDiscoveryTool

1. Скачайте и установите программу GWNDiscoveryTool перейдя по следующей ссылке: https://www.grandstream.com/tools/GWN-DiscoveryTool.zip

- 2. Откройте программу GWNDiscoveryTool, и щёлкните по **Scan**.
- 3. Программа найдёт все точки доступа GWN7625, подключённые к сети, с указанием их MAC и IP-адресов.
- 4. Щёлкните по **Manage Device** для перехода прямо в интерфейс настройки GWN7625, или самостоятельно введите отображаемый IP-адрес в своём браузере.

Для входа введите имя пользователя и пароль. (Имя пользователя администратора по умолчанию - "admin", случайный пароль по умолчанию можно найти на наклейке на GWN7625).

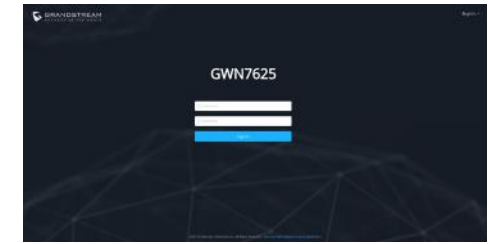

#### **Примечание :**

- Убедитесь, что GWN7625 не сопряжена уже с другой точкой доступа GWN7625 в качестве подчинённой, или с маршрутизатором серии GWN7000, в ином случае в интерфейс настройки нельзя будет войти.
- Если GWN7625 уже сопряжена, сначала отключите её или выполните сброс к заводским настройкам.
- Ответственность клиента заключается в обеспечении соблюдения местных правил использования полосы частот, мощности передачи и т.д.
- Для управления GWN7625 через облачный сервис, перейдите на https://www.gwn.cloud.

Условия лицензии GNU GPL включены в прошивку устройства и доступны через веб-интерфейс пользователя устройства по адресу my\_device\_ip/gpl\_license. Также можно получить доступ здесь: http:// www.grandstream.com/legal/open-source-software Для получения компакт-диска с информацией об исходном коде GPL, пожалуйста, отправьте письменный запрос по адресу info@grandstream.com

Подробное руководство пользователя можно загрузить здесь: https://www.grandstream.com/our-products

For certification information, please refer to User Manuals:

[http://www.grandstream.com](http://www.grandstream.com/)

### **Common part**:

This equipment complies with radiation exposure limits set forth for an uncontrolled environment. This transmitter must not be co-located or operating in conjunction with any other antenna or transmitter. This equipment should be installed and operated with minimum distance 20cm between the radiator& your body.

Après examen de ce matériel aux conformité ou aux limites d'intensité de champ RF, les utilisateurs peuvent sur l'exposition aux radiofréquences et la conformité and compliance d'acquérir les informations correspondantes. La distance minimale du corps à utiliser le dispositif est de 20cm.

### **U.S. FCC Part 15 Regulatory Information**

This device complies with part 15 of the FCC Rules. Operation is subject to the following two conditions: (1) this device may not cause harmful interference, and (2) this device must accept any interference received, including interference that may cause undesired operation.

Any Changes or modifications not expressly approved by the party responsible for compliance could void the user's authority to operate the equipment.

Note: This equipment has been tested and found to comply with the limits for a Class B digital device, pursuant to part 15 of the FCC Rules. These limits are designed to provide reasonable protection against harmful interference in a residential installation. This equipment generates, uses and can radiate radio frequency energy and, if not installed and used in accordance with the instructions, may cause harmful interference to radio communications. However, there is no guarantee that interference will not occur in a particular installation. If this equipment does cause harmful interference to radio or television reception, which can be determined by turning the equipment off and on, the user is encouraged to try to correct the interference by one or more of the following measures:

—Reorient or relocate the receiving antenna.

—Increase the separation between the equipment and receiver.

- —Connect the equipment into an outlet on a circuit different from that to which the receiver is connected.
- —Consult the dealer or an experienced radio/TV technician for help.

### **Canada Regulatory Information**

### **[Radio equipment](http://www.ic.gc.ca/eic/site/smt-gst.nsf/eng/h_sf06128.html)**

Operation of 5150-5350 MHz is restricted to indoor use only.

This device contains licence-exempt transmitter(s)/receiver(s) that comply with Innovation,

Science and Economic Development Canada's licence-exempt RSS(s). Operation is subject to the following two conditions:

(1) This device may not cause interference.

(2) This device must accept any interference, including interference that may cause undesired operation of the device.

Le fonctionnement de 5150-5350 MHz est limité à une utilisation en intérieur uniquement. L'émetteur/récepteur exempt de licence contenu dans le présent appareil est conforme aux

CNR d'Innovation, Sciences et Développement économique Canada applicables aux appareils radio exempts de licence. L'exploitation est autorisée aux deux conditions suivantes :

1) L'appareil ne doit pas produire de brouillage;

2) L'appareil doit accepter tout brouillage radioélectrique subi, même si le brouillage est susceptible d'en compromettre le fonctionnement.

CAN ICES-3 (B)/NMB-3(B)

### **EU Regulatory Information**

Support Frequency Bands and Power:

WLAN 2412-2472 MHz < 20 dBm;

WLAN 5150-5725 MHz < 23 dBm;

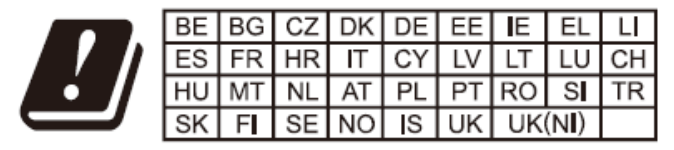

In the UK and EU member states, operation of 5150-5350 MHz is restricted to indoor use only.

The simplified EU declaration of conformity referred to in Article 10(9) shall be provided as follows:

Hereby, [Grandstream Networks, Inc.] declares that the radio equipment type [GWN7625] is in compliance with Directive 2014/53/EU.

The full text of the EU declaration of conformity is available at the following internet address: www.grandstream.com

### **UK Regulatory Information**

Support Frequency Bands and Power: WLAN 2412-2472 MHz < 20 dBm;

WLAN 5150-5725 MHz < 23 dBm;

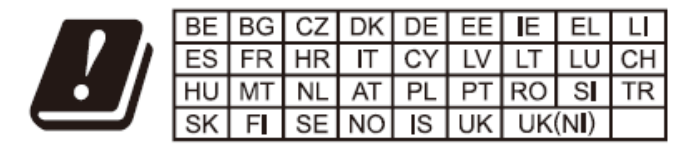

In the UK and EU member states, operation of 5150-5350 MHz is restricted to indoor use only.